# 日報管理で複数の日報を確認

[日報管理]画面から [日報] を開くと [前へ][次へ] ボタンが表示されます。 大量の日報処理を行う場合は、こちらの利用が便利です。

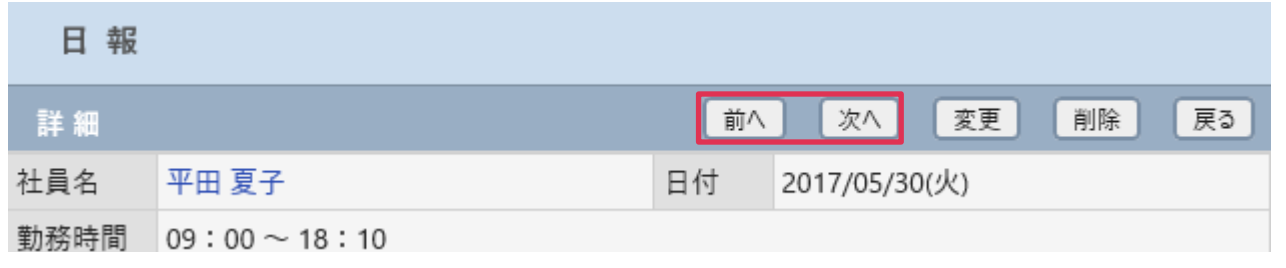

## 操作手順

- 1. 左メニュー [日報管理] をクリックします。
- 2. [対象社員][対象期間]を選択、入力して [検索] をクリックします。

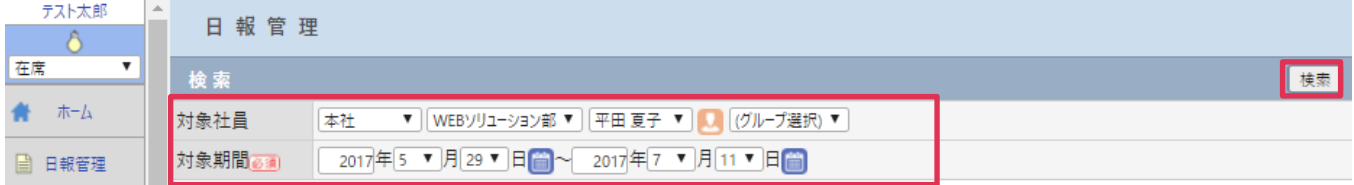

## 3. 日報を確認する [日付] の ■ をクリックします。

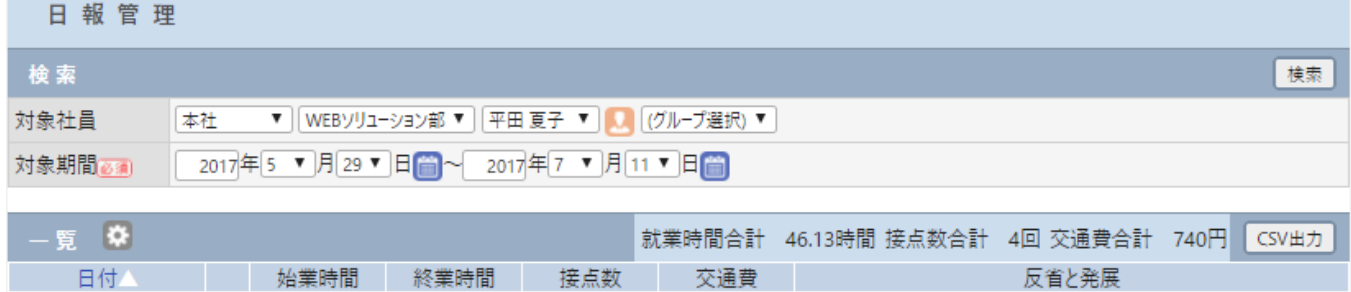

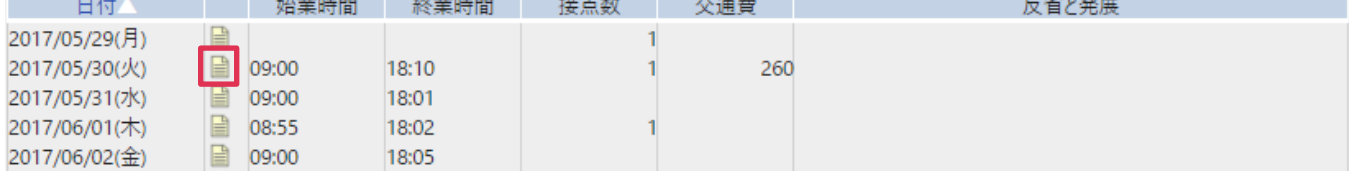

#### 4. [処理]を選択して [次へ] をクリックします。

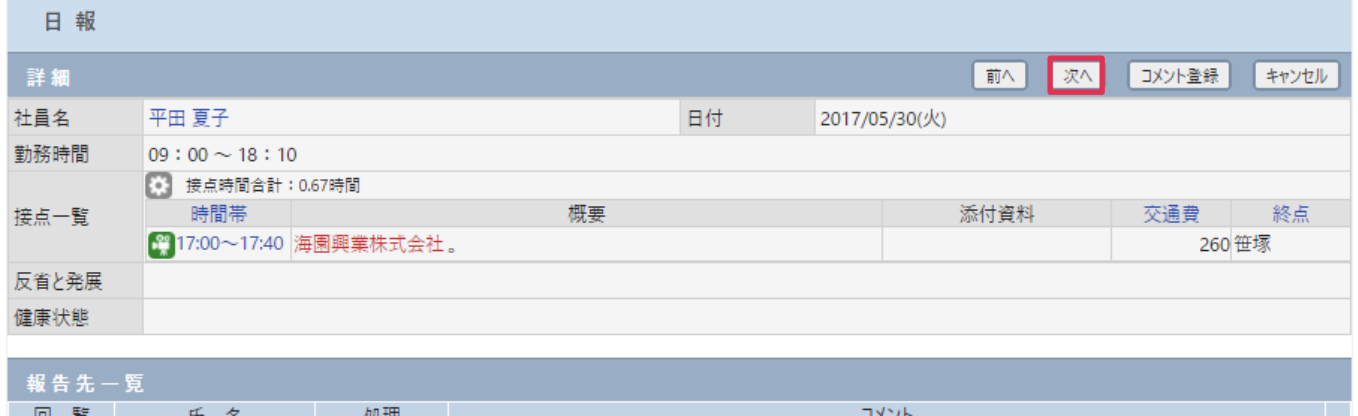

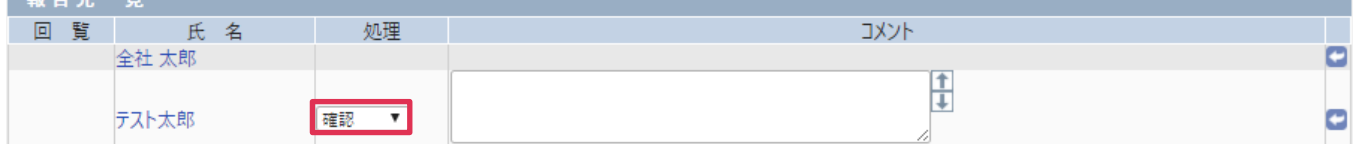

### 5. [OK] をクリックします。

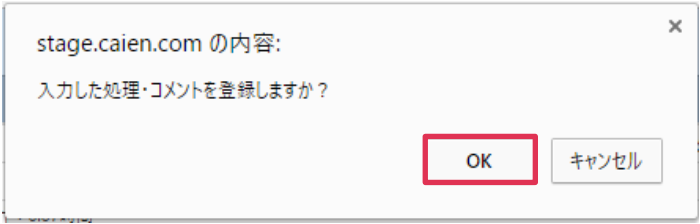

#### 6. 次の日報が表示されます。

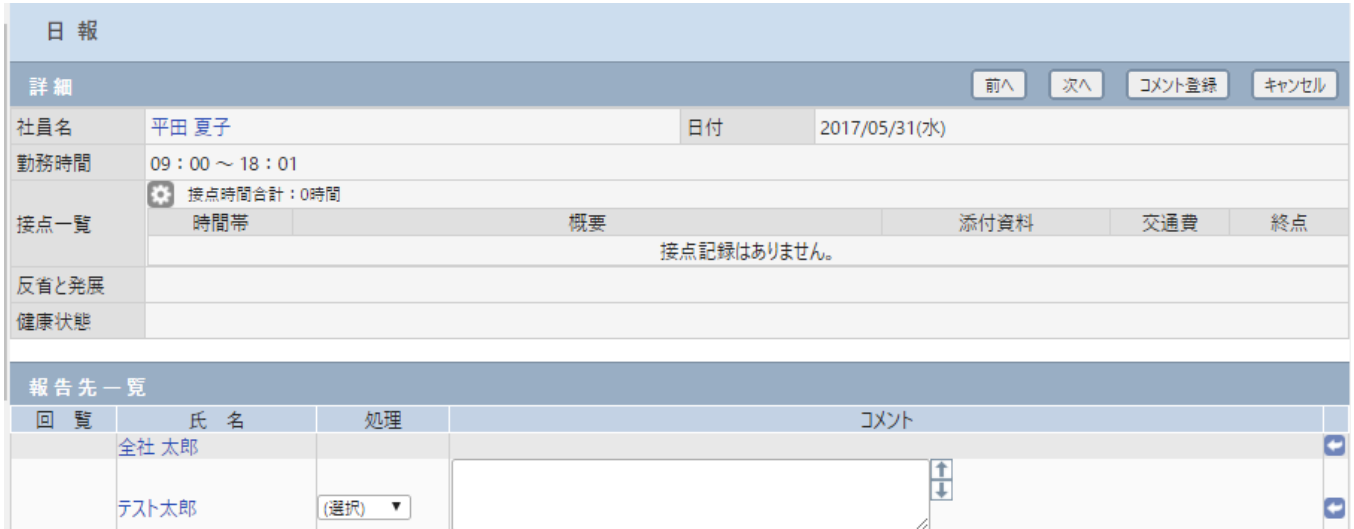

#### ■NOTE

[日報管理]画面でから日報を確認した場合でも、[メッセージ Box]に届いた日報報告は既読に変更されま せん。日報確認後、メッセージ Box[受信-未読]を開き、受信した日報報告を既読にしてください。